# <u>แก้ปัญหาเมื่อลืมรหัสผ่านการใช้งานระบบวารสาร วิจัย มทร.กรุงเทพ</u>

# 1. เข้าไปที่หน้า Log In ของวารสาร

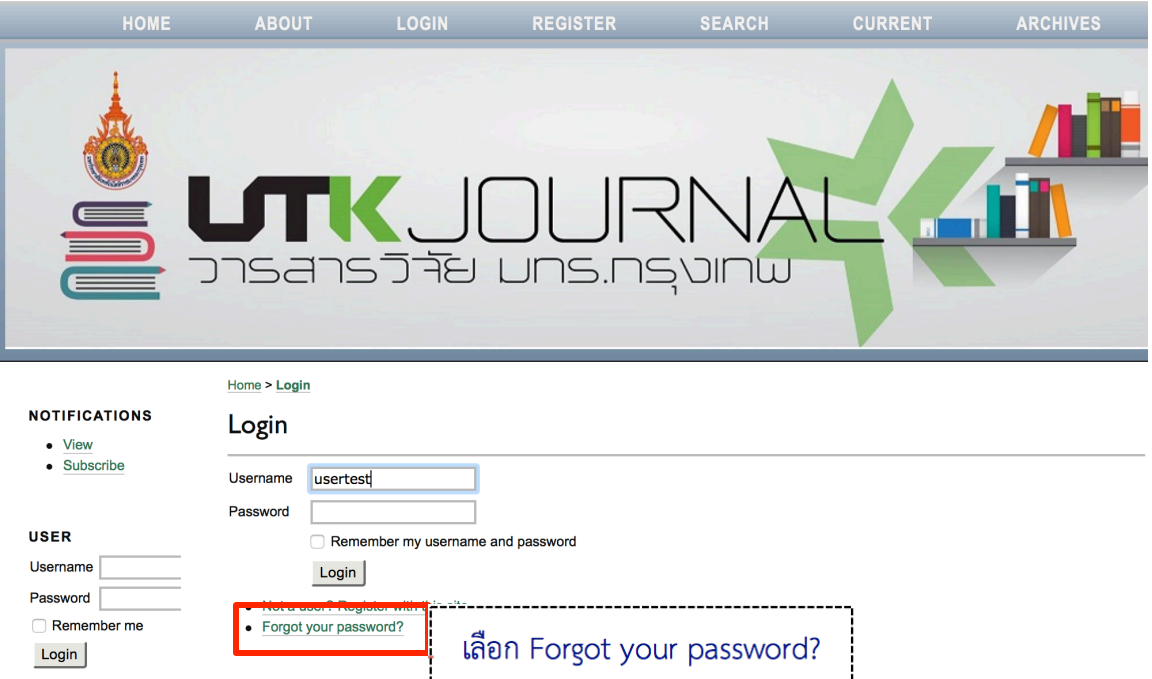

## 2. กรอก email แล้วระบบจะแจ้ง password ใหม่ไปที่ email ที่กรอกไว้ **Reset Password**

### For security reasons, this system emails a reset password to registered users, rather than recalling the current password.

Enter your email address below to reset your password. A confirmation will be sent to this email address.

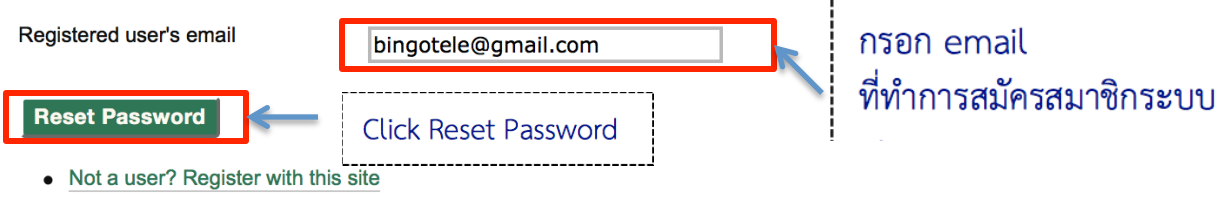

### **Reset Password**

A confirmation has been sent to your email address. Please follow the instructions in the email to reset your password.

• Login

3. เข้าสู่ Email ที่ทำการกรอกในขั้นตอนที่ 2 ผู้ใช้จะได้รับ Email หัวข้อเรื่อง : <mark>Password Reset</mark> Confirmation เพื่อยืนยันการ Reset Password

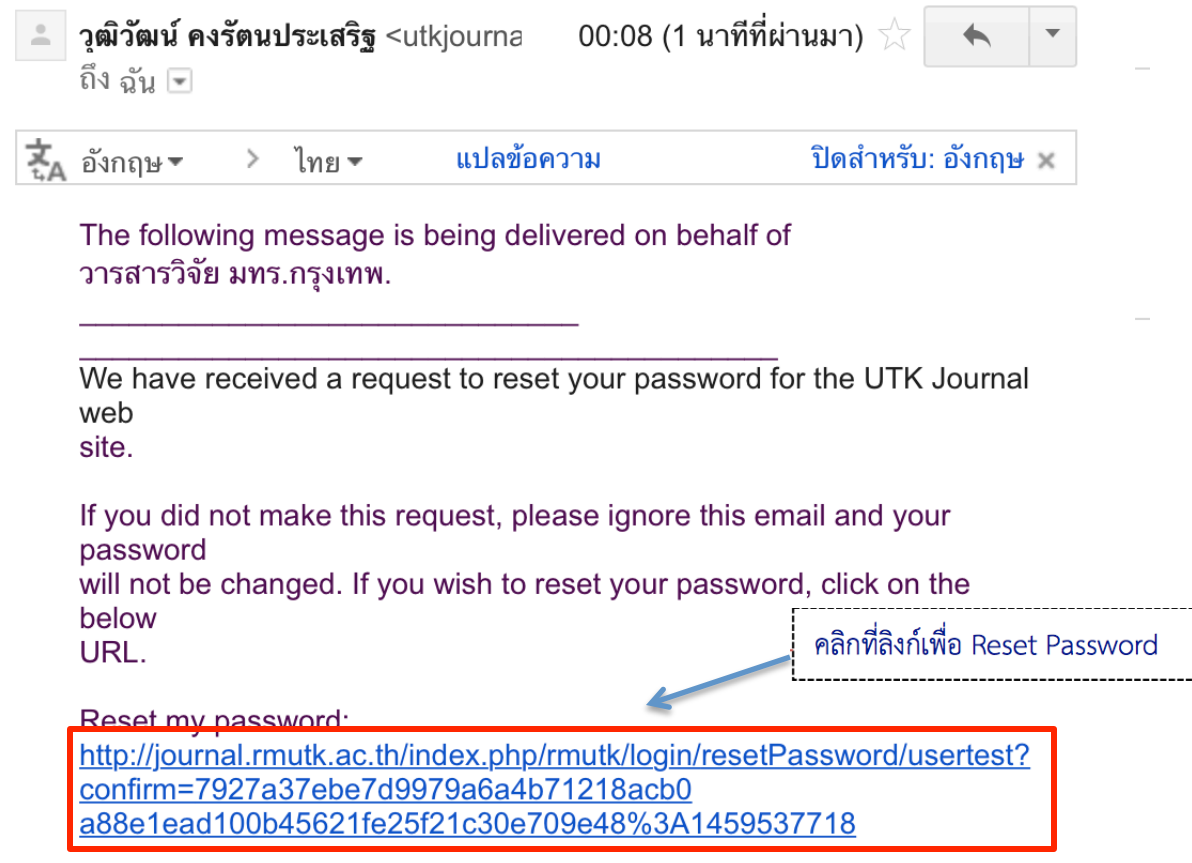

4. จากนั้นจะเข้าสู่หน้า Reset Password ระบบจะแจ้งว่า password ใหม่ เข้าสู่ Email อีกครั้ง

### **Reset Password**

A new password has been sent to your email address. You may now login to the site with your new password.

 $\bullet$  Login

5. เข้าสู่ Email อีกครั้ง ซึ่งผู้ใช้จะได้รับ Email หัวข้อเรื่อง : Password Reset

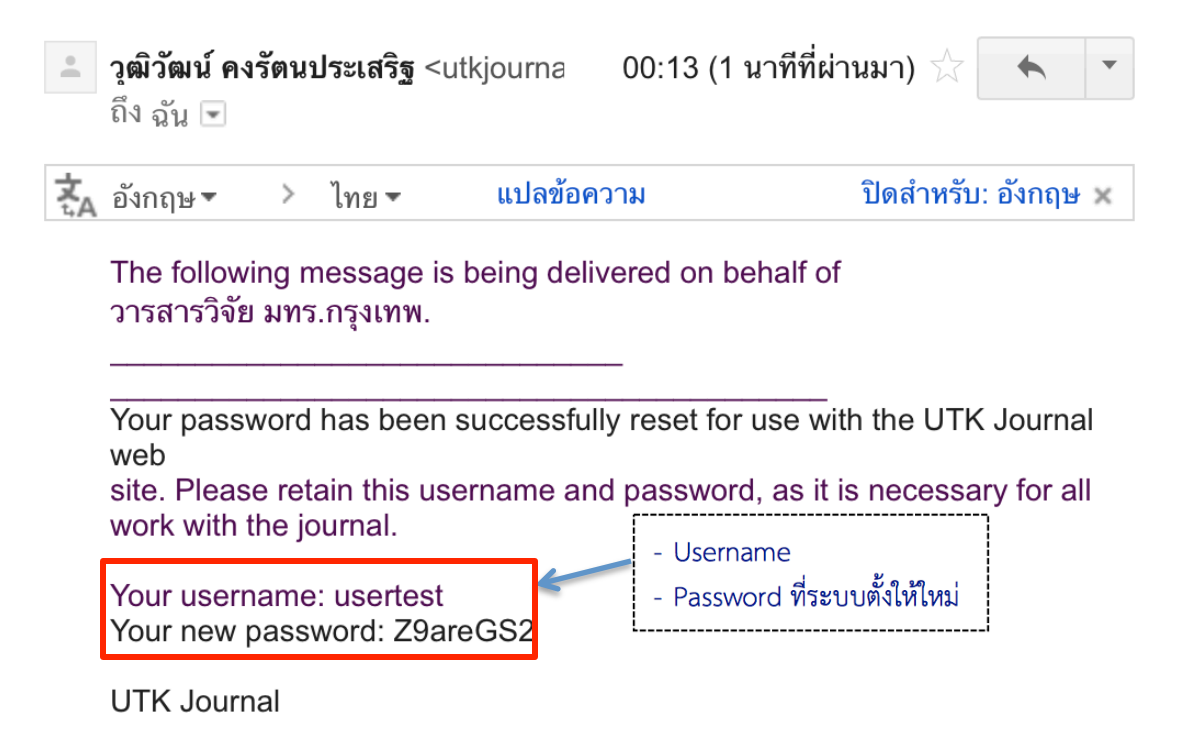

6. สามารถ Log in เข้าสู่ระบบด้วย Username และ Password ที่อยู่ใน Email หัวข้อเรื่อง : Password Reset

# Login

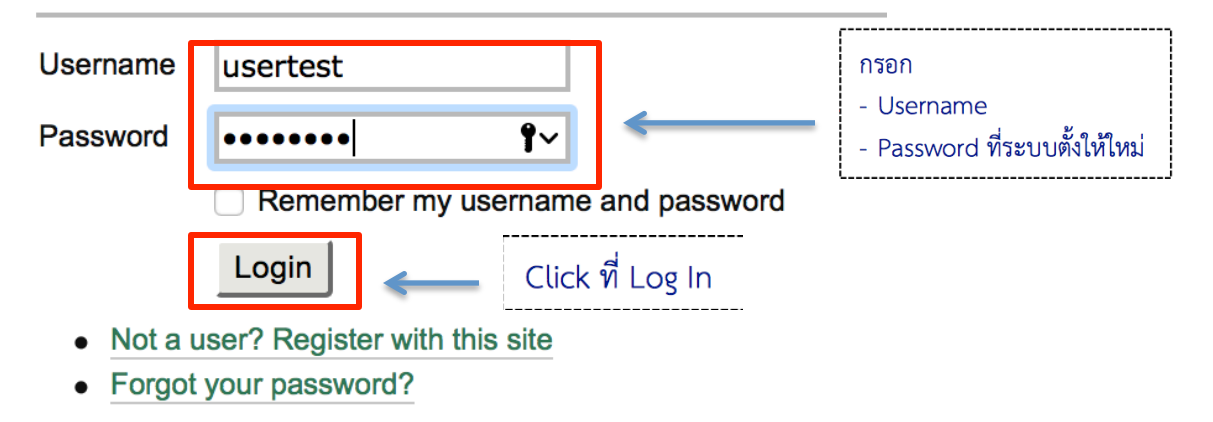

7. เมื่อ log in ในครั้งแรก จะมีช่องให้กรอก Current password (password ที่ระบบส่งให้ทาง Email) และระบบจะให้ตั้ง password ใหม่ (ที่ผู้ใช้จดจำได้) ในช่อง New password (ต้องมีตัวอักษรไม่ต่ำกว่า 6 ตัว) และพิมพ์อีกครั้งในช่อง Repeat new password

Home > Change Password

### **Change Password**

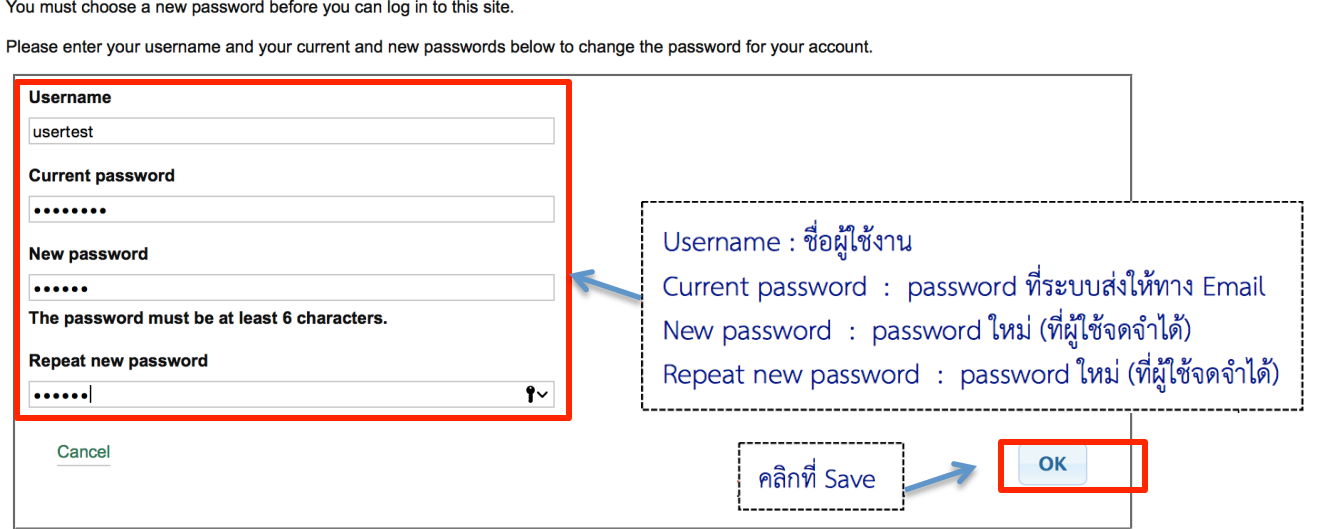

8. เมื่อทำขั้นตอนต่างๆ เรียบร้อยก็จะสามารถเข้าสู่ระบบได้ตามปกติ

#### Home > User Home

**User Home** 

### **NOTIFICATIONS**

- View
- Manage

# วารสารวิจัย มทร.กรุงเทพ

### **USER**

You are logged in as... usertest

- My Profile
- Log Out

## **My Account**

- Edit My Profile
- Change My Password
- Logout